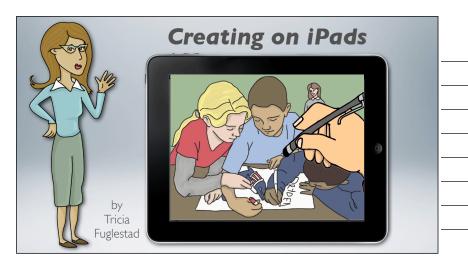

iPads in the Art Room the beginning of something big

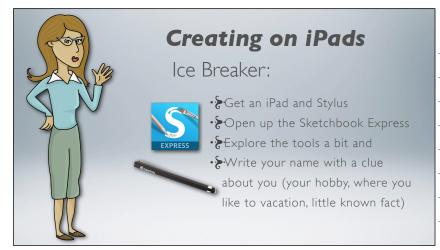

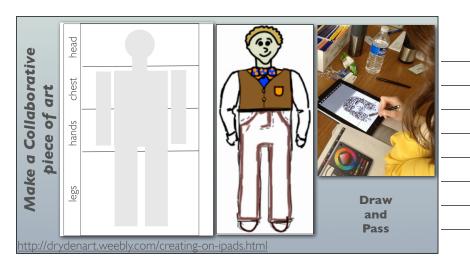

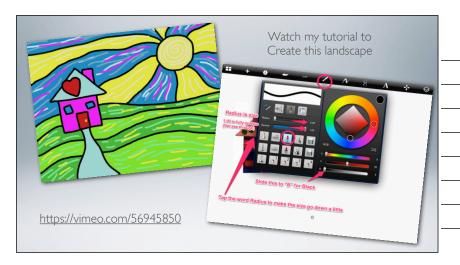

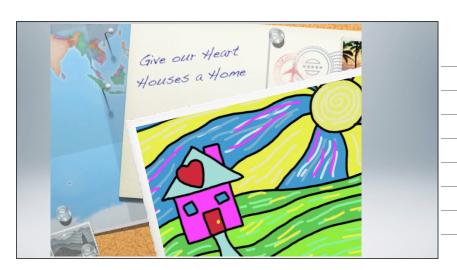

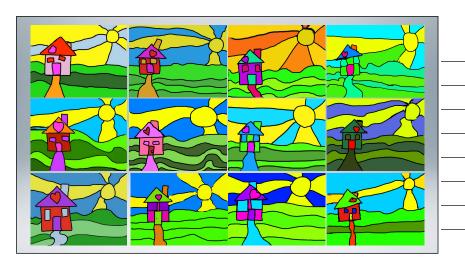

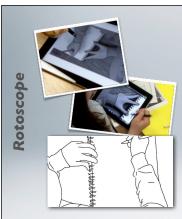

- · Number off I-20
- Open my folder of images
- Save the image with your number Import into SketchbookX
- · Add a layer above
- · Create specifications: subject, style, size, color
- Do a contour line drawing on this layer
- · Hide or delete photo layer
- · Email with image number in the subject line
- Gather images, rename by image numbers
  Preview animation

Reflect: how can you use this technique in your classroom?

http://drydenart.weebly.com/creating-on-ipads.html

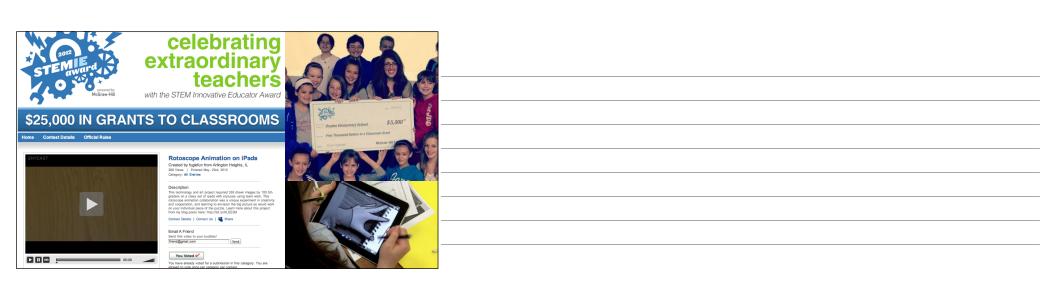

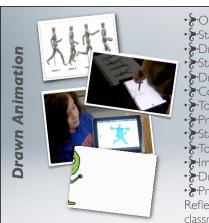

- · Popen Doink
- Start a new drawing (+)
- Draw pose one of your alien and color
- Start second frame (+)
- Draw pose two using "onion skin" as guide
  Continue until done with all four
  Touch the Folder Icon (top left)

- Preview with play button Start a New Composition (+)
- Touch the search icon (center)
- · Emport your animation
- Drag a path from left of stage to right
- · Preview animation

Reflect: how can you use this technique in your

http://drydenart.weebly.com/creating-on-ipads.html

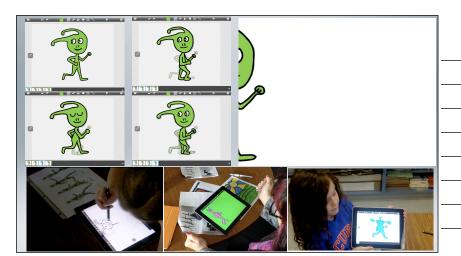

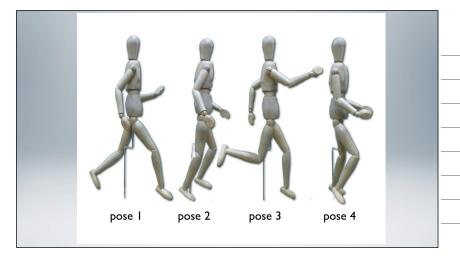

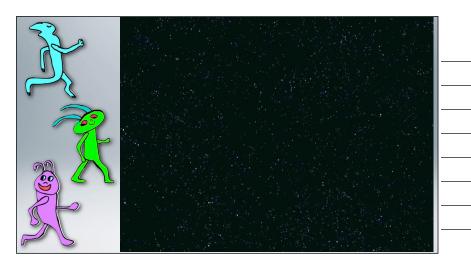

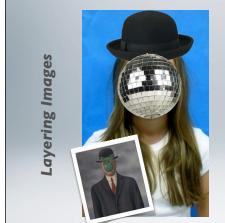

- Open camera app
  Take your picture
- · & Grab my hat
- Grab a "Healthy Choice"
  Add all three into SketchbookX in order from back to front (portrait, hat, healthy choice)
- · Move, Resize, and Place objects
- · Email with artist statement explaining about your healthy choice
- · Share results

Reflect: how can you use this technique in your classroom?

http://drydenart.weebly.com/creating-on-ipads.html

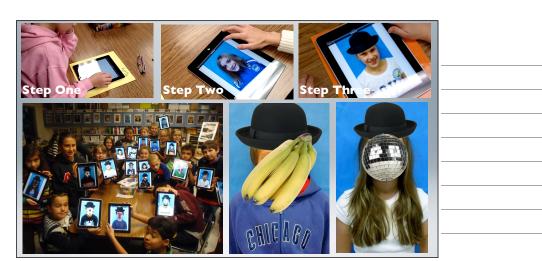

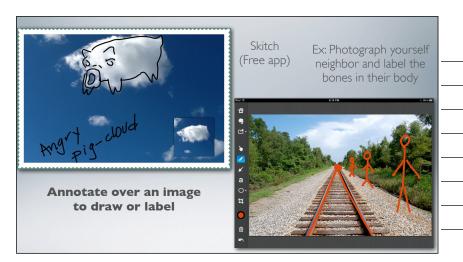

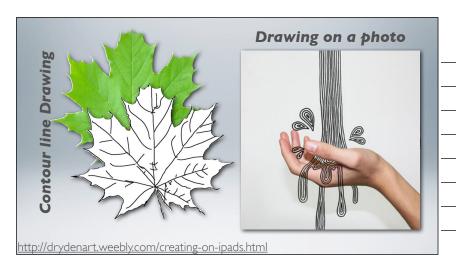

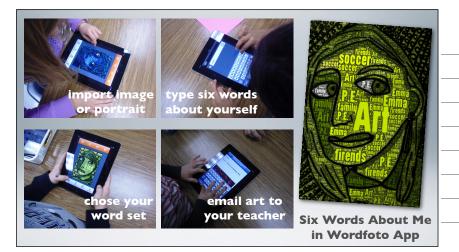

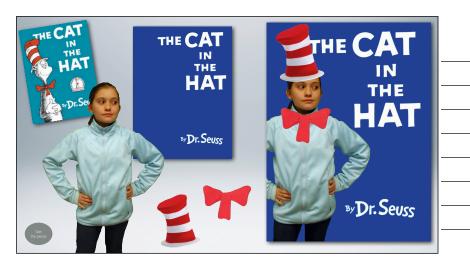

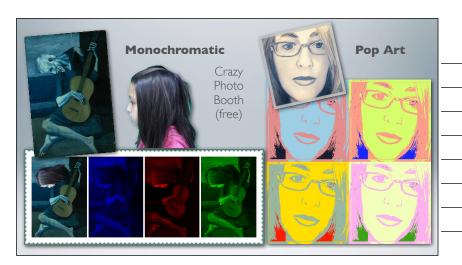

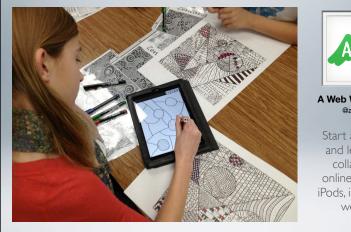

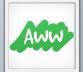

## A Web Whiteboard @awwapp

Start a drawing and let others collaborate online via iPads, iPods, iPhones, or website

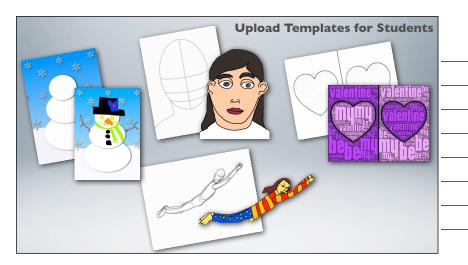

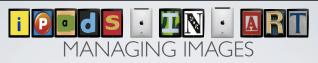

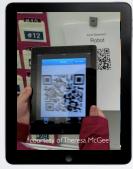

- Sharing Images
- Dropbox Shared folder
- Upload templates and use "magic touch"
- Use "Add to Home Screen for websites/links
- Use a QR code grab links to folders or sites

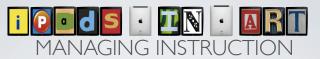

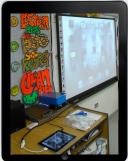

- Mirroring the iPad
- Reflector App (airplay)
- Airserver (airplay)
- Apple TV (airplay)
- IPEVO camera (usb cam)
- iPad adapter (connect straight VGA cable/projector)
- Students can take turns mirroring their iPads with airplay

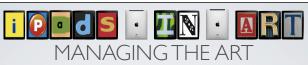

- Email the artwork with student name as subject
- Upload to Dropbox then claim & rename
- Keep track with a name sheet for art stored in the ipad's camera roll
- Upload to Artsonia

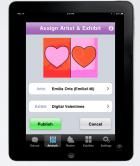

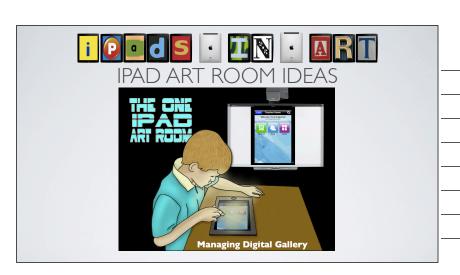